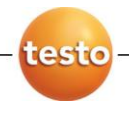

## **Тепловизор testo 875i**

Руководство пользователя

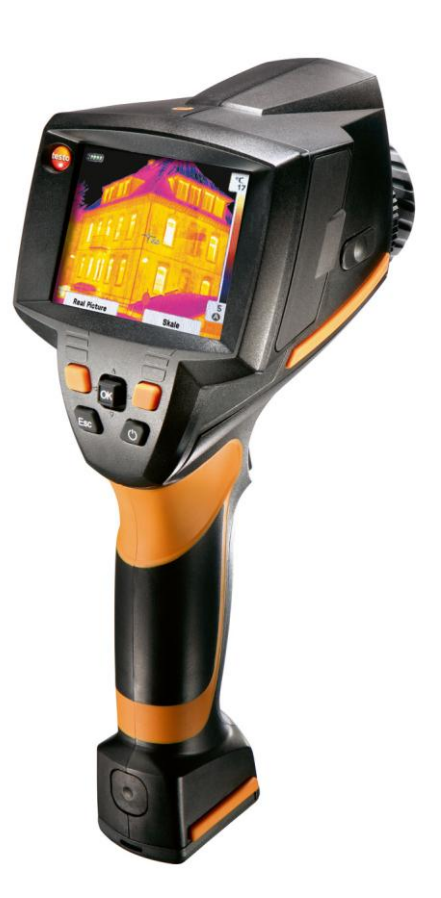

#### <span id="page-1-0"></span> $1<sup>1</sup>$ Содержание

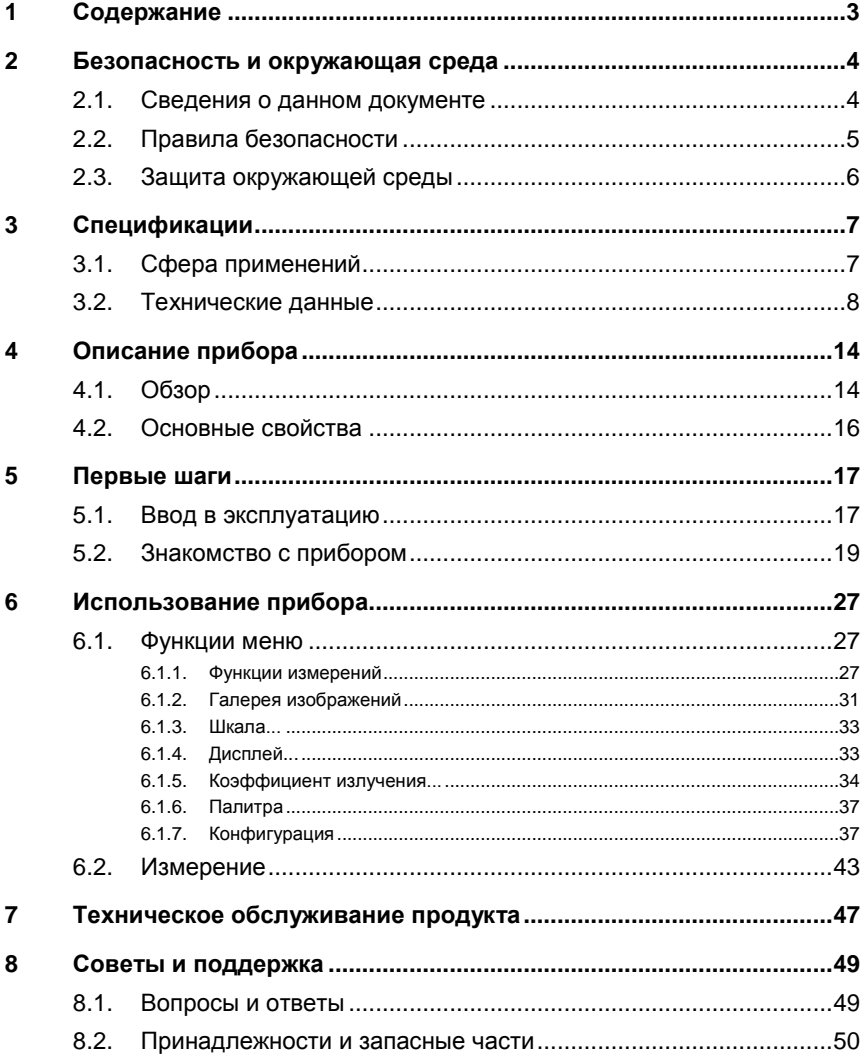

# <span id="page-2-0"></span>**2 Безопасность и окружающая среда**

## <span id="page-2-1"></span>**2.1. Сведения о данном документе**

#### **Использование документа**

- > Перед началом использования внимательно прочтите данный документ и ознакомьтесь с данным продуктом. Во избежание травм и повреждения продукта особое внимание следует уделять технике безопасности и предупреждениям.
- > Храните данный документ в доступном месте, чтобы к нему можно было обратиться при возникновении необходимости.
- > Передавайте данную документацию всем следующим пользователям данного продукта.

#### **Предупреждение**

Обращайте особое внимание на сведения, отмеченные следующими предупреждениями или предупреждающими пиктограммами. Соблюдайте указанные меры предосторожности.

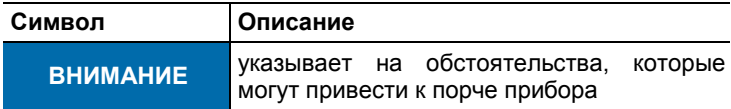

#### **Символы и стандартные надписи**

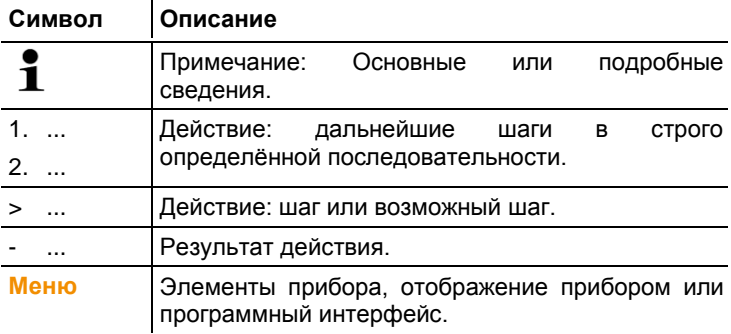

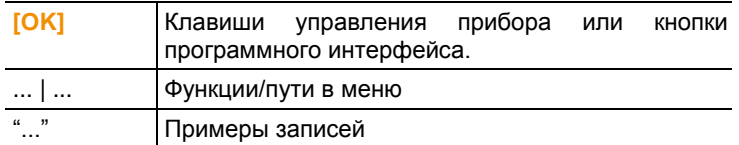

## <span id="page-3-0"></span>**2.2. Правила безопасности**

- > Работайте с прибором аккуратно, используйте прибор исключительно по назначению и исключительно в пределах параметров, приведённых в таблице технических данных. При работе с прибором не применяйте усилий.
- > Не работайте с прибором при наличии признаков повреждения корпуса, блока питания или проводов.

В ходе работы тепловизор нельзя направлять на солнце и прочие источники интенсивного излучения (например, на объекты, температура которых превышает 500 °C либо 800 °C при использовании высокотемпературного фильтра). Это может привести к серьёзному повреждению детектора. Производитель не несёт ответственности за данный тип повреждений детектора.

- > Измеряемые объекты или среда измерений также могут представлять определённый риск: При проведении измерений руководствуйтесь правилами безопасности, установленными в вашей отрасли.
- > Не допускайте хранения продукта в непосредственной близости от растворителей. Не используйте влагопоглотителей.
- > Техническое обслуживание и ремонт данного прибора следует выполнять в строгом соответствии с инструкциями, приведёнными в данной документации. Строго следуйте установленным процедурам. Используйте только оригинальные запасные части Testo.
- > Ненадлежащее использование аккумуляторов может привести к порче прибора или причинению увечий в результате скачков напряжения, возгорания или вытекания химических веществ. Во избежание такого рода опасности необходимо соблюдать следующие инструкции:
	- Используйте прибор исключительно по предназначению и в соответствии с Руководством пользователя.
	- Не замыкайте контакты прибора, не разбирайте прибор и не вносите в прибор конструктивных изменений.
- Не подвергайте прибор высоким нагрузкам, воздействию воды, пламени, а также температурам свыше 60 °C.
- Не храните прибор в непосредственной близости от металлических объектов.
- Не используйте негерметичные или повреждённые аккумуляторы. При попадании кислоты аккумулятора на кожу: Тщательно промойте поражённый участок водой и при необходимости обратитесь к врачу.
- Для зарядки прибора используйте только рекомендованное настольное зарядное устройство.
- Немедленно прекратите процесс зарядки, если зарядка не завершена в установленное время.
- В случае ненадлежащей работы или при появлении признаков перегрева немедленно извлеките аккумулятор из измерительного прибора/зарядного устройства. Внимание: Аккумулятор может быть горячим!
- Во время продолжительных простоев, извлеките аккумулятор из прибора, во избежание его полной разрядки.

# <span id="page-4-0"></span>**2.3. Защита окружающей среды**

- > Утилизируйте аккумуляторы/отработавшие батареи в соответствии с официально установленными требованиями.
- > По окончании срока службы продукт необходимо отправить в компанию по утилизации электрических и электронных устройств (в соответствии с требованиями страны эксплуатации) или в ближайшее к Вам отделение Testo.

# <span id="page-5-0"></span>**3 Спецификации**

## <span id="page-5-1"></span>**3.1. Сфера применений**

Прибор testo 875i – это прочный портативный тепловизор. Он открывает возможности бесконтактного определения и визуального представления распределения температуры по поверхностям.

К типичным областям применения прибора относятся:

• Инспекция зданий (продажа систем отопления, вентиляции и кондиционирования воздуха, технические специалисты компаний, технические отделы и инженеры):

Оценка энергоэффективности зданий

- Профилактические мероприятия (сервисное обслуживание): Инспекция Механических и электрических систем и оборудования
- Контроль производства (обеспечение качества): Контроль производственных процессов

Прибор testo 875i поставляется в нескольких версиях, учитывающих различные требования к применению:

- testo 875-1i: Высококачественный широкоугольный объектив 32°x23°, детектор 160x120, NETD<50 мК, карта SD объёмом 2 ГБ на прибл. 1000 изображений, минимальное фокусное расстояние - 10 см, встроенная цифровая камера реального изображения
- testo 875-2i: Высококачественный широкоугольный объектив 32°x23°, детектор 160x120, NETD<50 мК, карта SD объёмом 2 ГБ на прибл. 1000 изображений, минимальное фокусное расстояние - 10 см, встроенная цифровая камера реального изображения со светодиодной подсветкой, изотерма, отображение мин/макс температуры на участке дисплея, отображение поверхностного распределения влаги (отображение в реальном времени при подключенном опциональном радиозонде влажности), высокотемпературный фильтр (опция).

#### **Экспортный контроль**

В отношении тепловизоров могут действовать экспортные ограничения Европейского союза.

При экспорте прибора соблюдайте правила контроля экспорта, принятые в соответствующих странах.

# <span id="page-6-0"></span>**3.2. Технические данные**

#### **Вывод инфракрасного изображения**

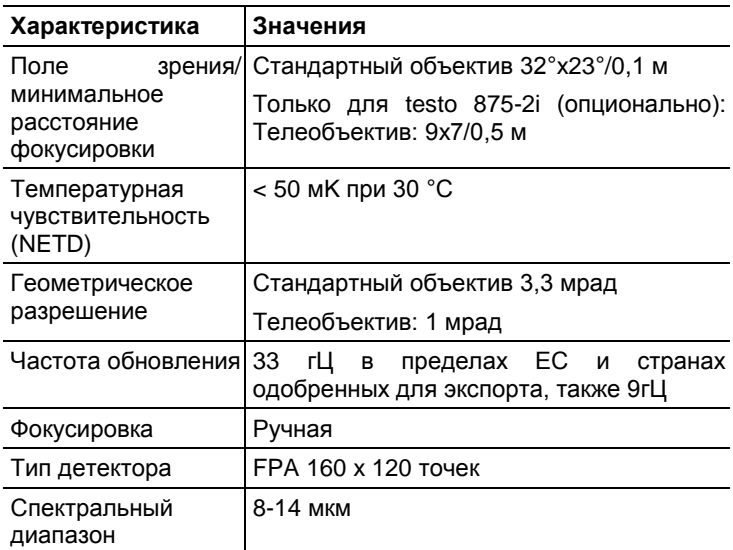

#### **Вывод визуального изображения (только для testo 875-2)**

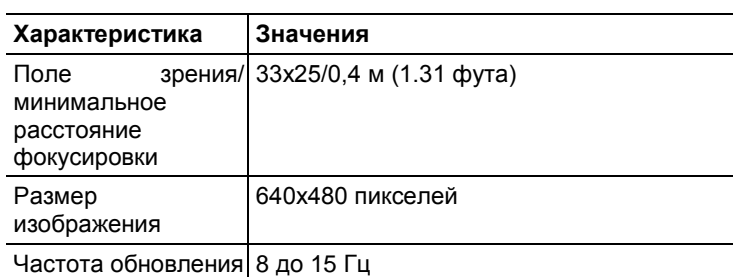

### **Представление изображения**

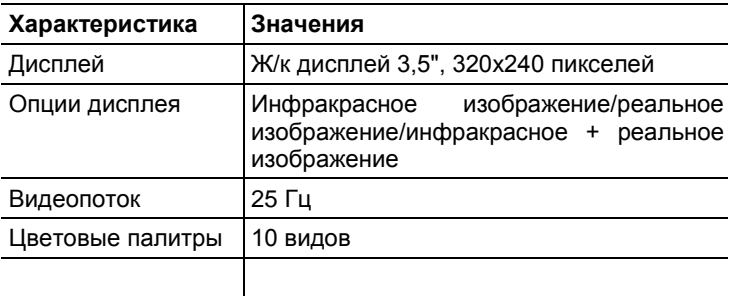

#### **Измерение**

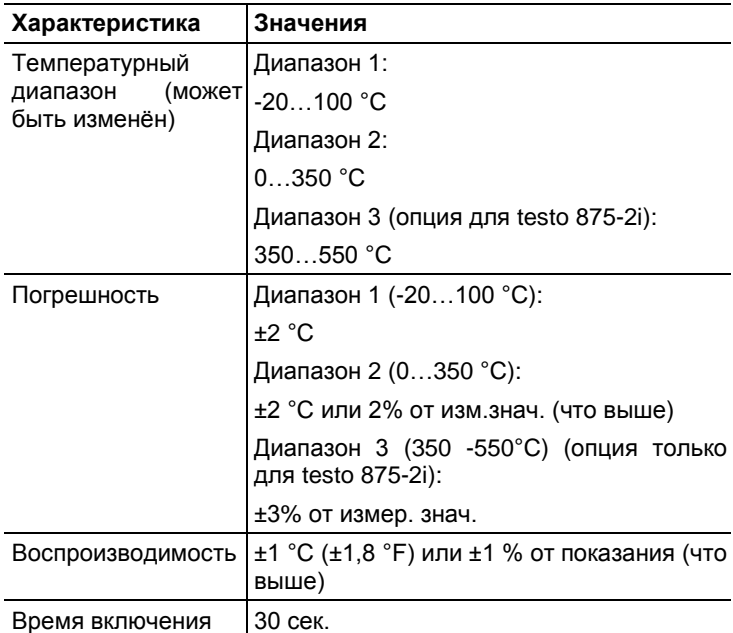

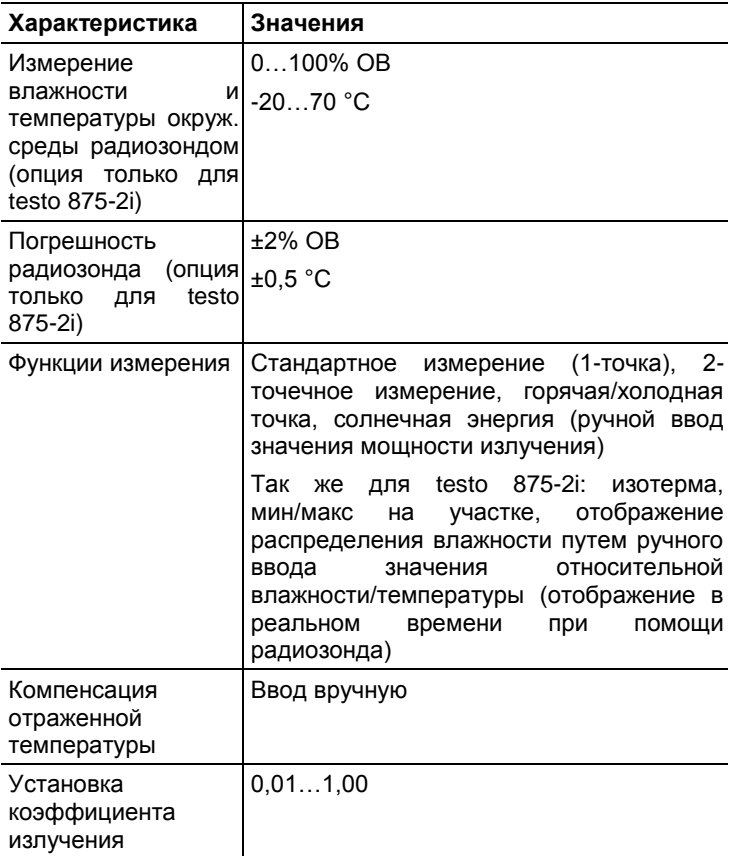

### **Хранение изображений**

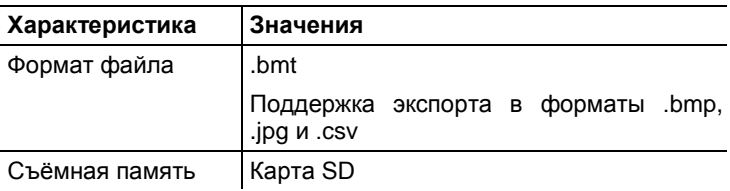

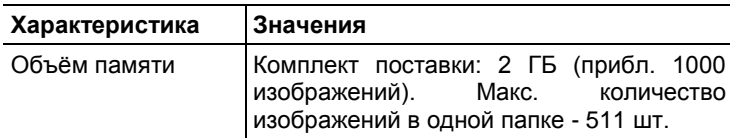

#### **Оптика**

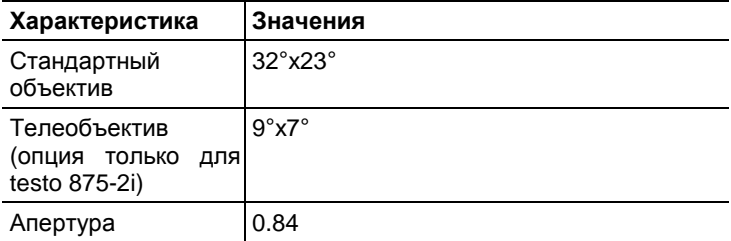

### **Лазерный маркер**

Не доступно в США, Японии и Китае.

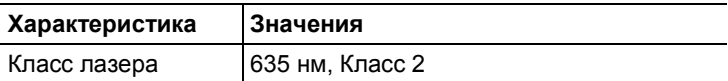

### **Аудио функции (только testo 875-2i)**

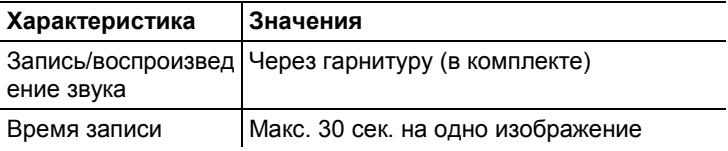

#### **Питание**

**Характеристика Значения** 

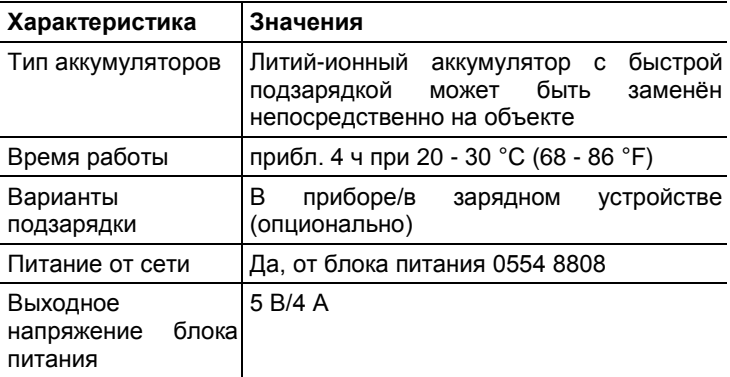

#### **Окружающие условия**

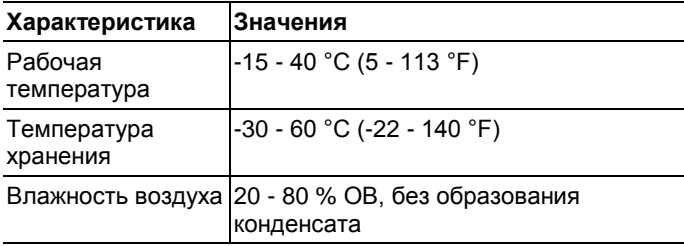

#### **Физические характеристики**

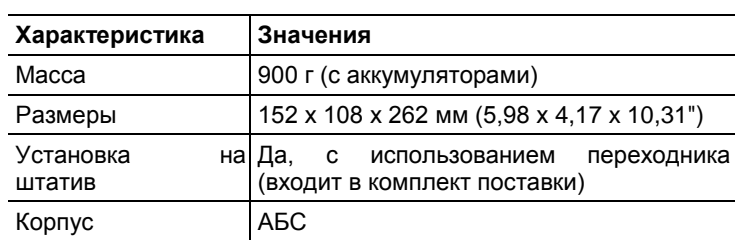

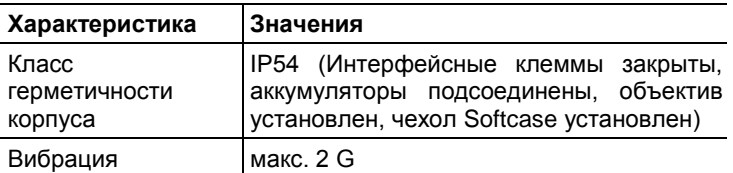

### **Стандарты, тесты, гарантии**

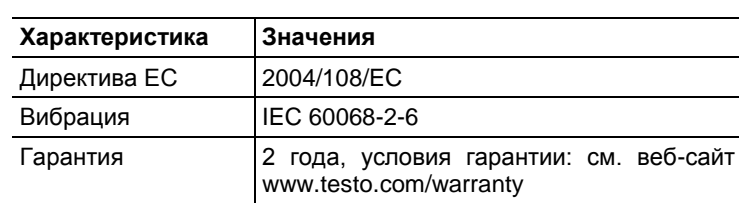

# <span id="page-12-0"></span>**4 Описание прибора**

# <span id="page-12-1"></span>**4.1. Обзор**

### **Компоненты прибора**

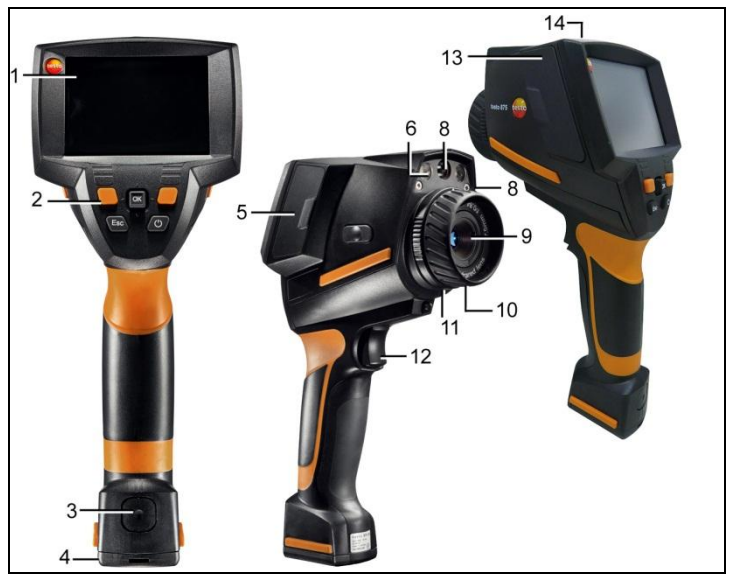

- 1. Дисплей.
- 2. Кнопки управления:

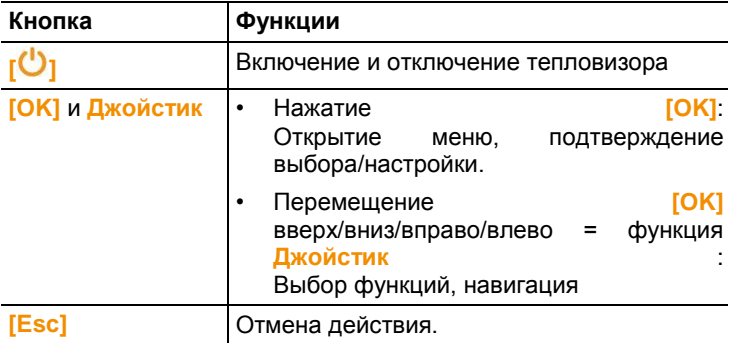

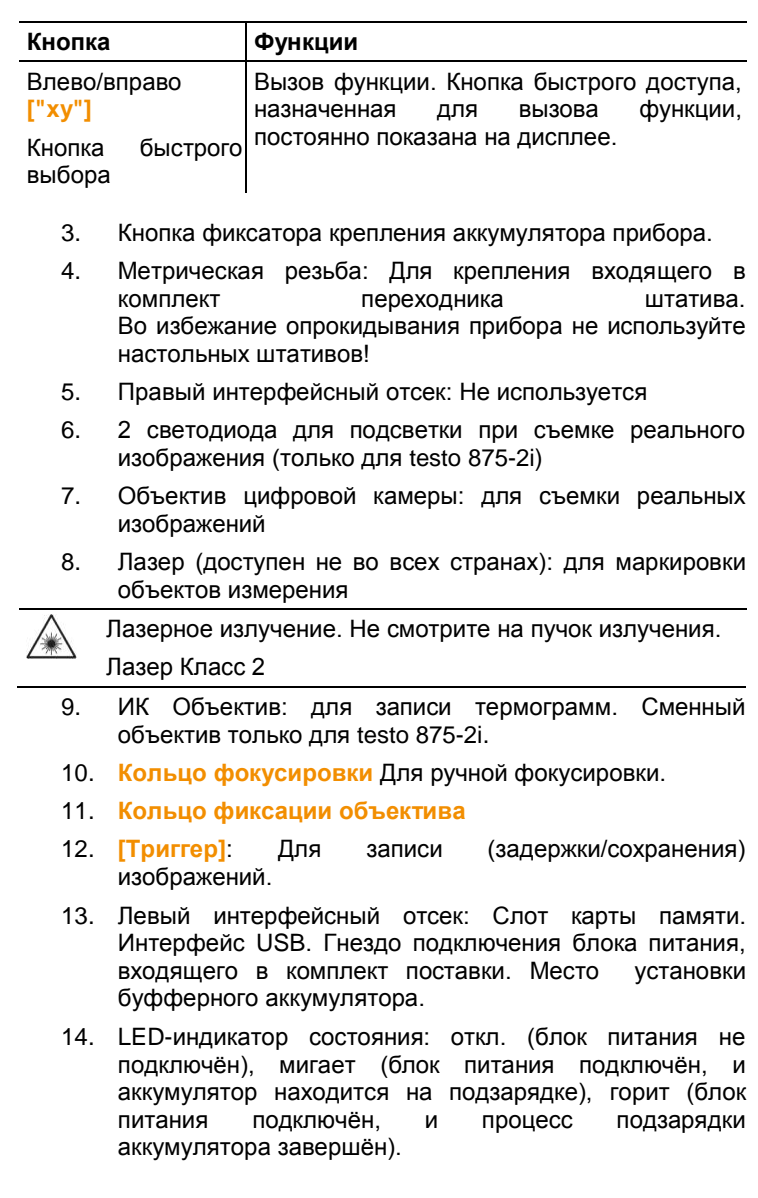

# <span id="page-14-0"></span>**4.2. Основные свойства**

#### **Питание**

Питание прибора осуществляется от сменного аккумулятора или от входящего в комплект поставки блока питания.

При подключённом блоке питания питание прибора автоматически осуществляется от блока питания и выполняется подзарядка аккумулятора (только при окружающей температуре 0…45 °C).

Подзарядка аккумулятора также возможна и от настольного зарядного устройства (принадлежность).

Для обеспечения сохранности системных данных в случае падения напряжения (например, при замене аккумулятора) в приборе используется буферный аккумулятор (тип – CR 1632).

#### **Форматы и имена файлов**

Для сохранения изображений используется следующий формат имени:

XX\_YYYYY.ZZZ

XX: **IV** – для инфракрасного изображения с приложенным реальным изображением, **VI** – для реального изображения.

YYYYY: 5-значный последовательный номер

ZZZ (расширение файла): **BMT** – для инфракрасного изображения с приложенным реальным изображением, **BMP** – для реального изображения.

# <span id="page-15-0"></span>**5 Первые шаги**

## <span id="page-15-1"></span>**5.1. Ввод в эксплуатацию**

#### **Подключение аккумулятора**

Тепловизор поставляется с установленным в гнездо, но не подключённым аккумулятором.

> Полностью вставьте аккумулятор в гнездо заподлицо с нижней частью рукоятки.

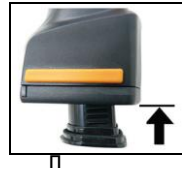

- Тепловизор включится автоматически.

#### **Выполнение базовых настроек**

- > Снимите с дисплея защитную плёнку.
- На дисплее будет показан стартовый экран.
- Будет открыт диалог **Региональные настройки** (**Country settings**).

Предусмотрен выбор языка прибора (**Language**) и единицы измерения температуры (**Unit**).

- 1. Переведите **Джойстик** вверх/вниз для выбора требуемого параметра.
- Выбранный параметр будет выделен оранжевым цветом.
- 2. Подтвердите выбор нажатием **[OK]**.
- Выбранная настройка будет выделена оранжевым цветом  $(\Box)$ . Стрелки  $(\overline{\bullet})$  указывают на возможность изменения настройки.
- 3. Переведите **Джойстик**вверх/вниз для изменения настройки.
- 4. Подтвердите ввод нажатием **[OK]**.
- 5. Подтвердите настройки нажатием **Применить** (**Apply**)**.**
- 6. Нажмите **[ ]** для отключения тепловизора.

#### **Первая подзарядка аккумулятора**

Тепловизор поставляется с частично подзаряженным аккумулятором. Перед использованием полностью зарядите аккумулятор.

- > Подключите блок питания к сети через соответствующий переходник.
- 1. Откройте крышку с левой стороны тепловизора (1).
- 2. Полключите блок питания  $\mathbb{R}$  (2).

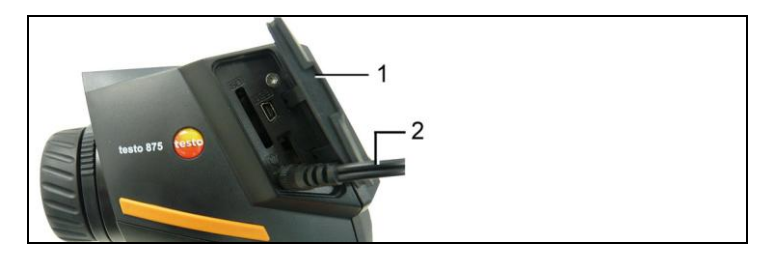

- 3. Подключите блок питания к сети.
- Тепловизор будет включён автоматически.

 $\mathbf i$ При подзарядке аккумулятора тепловизор может быть как включён, так и отключён. Это не влияет на длительность процесса подзарядки.

- Будет начат процесс зарядки аккумулятора.
- Состояние зарядки определяется по LED-индикатору состояния:
	- LED-индикатор мигает: Выполнение зарядки.
	- LED-индикатор горит: Аккумулятор заряжен. Процесс зарядки завершён.
- 4. Полностью подзарядите аккумулятор, затем отключите от сети блок питания прибора.
- Тепловизор будет готов к работе по завершении первой подзарядки аккумулятора.

Зарядка аккумулятора также возможна и от настольного зарядного устройства (аксессуар).

Уход за аккумулятором: 1

Не допускайте полного разряда аккумуляторной

#### батареи

- Храните аккумуляторные батареи только в заряженном состоянии при низкой температуре, но не ниже 0°C(желательно хранить при уровне заряда 50-80%, температура окружающей среды 10-20°C, полностью зарядите перед следующим использованием)
- Во время долгих простоев вы должны перезаряжать батареи каждые 3-4 месяца. Время зарядки не должно превышать 2-х дней.

## <span id="page-17-0"></span>**5.2. Знакомство с прибором**

#### **Установка карты памяти**

- 1. Откройте крышку с левой стороны тепловизора.
- 2. Вставьте карту памяти (карту SD) в специальный слот (**SD**)  $(1).$

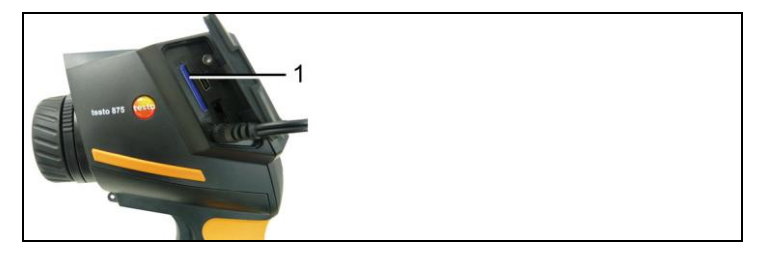

> Извлечение карты памяти: Нажмите на карту памяти для ослабления фиксатора.

#### **Подключение гарнитуры (только testo 875-2i)**

- 1. Откройте крышку на левой стороне тепловизора
- 2. Вставьте стерео разъем гарнитуры в гнездо для гарнитуры (1)

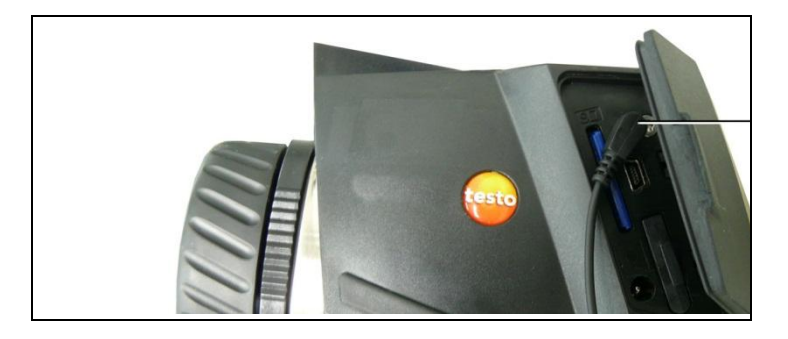

#### **Установка/снятие инфракрасного защитного фильтра**

Установка:

- 1. Установите защитный фильтр (в черной оправе) на объектив и закрутите красное фиксирующее кольцо до упора.
- 2. Снимите с защитного фильтра красное фиксирующее кольцо.

Процедура снятия:

- 1. Установите на защитный фильтр красное фиксирующее кольцо.
- 2. Поверните фиксирующее кольцо против часовой стрелки и снимите защитный фильтр.

После установки/снятия защитного фильтра включите или отключите функцию **Защитный фильтр** (**Protection glass)**, см. Оптика… стр. [38.](#page-36-0) При неправильной настройке данной функции заявленная точность измерений не может быть гарантирована.

#### <span id="page-18-0"></span>**Установка/снятие высокотемпературного фильтра (только testo 875-2i)**

Установка:

- 1. Установите защитный фильтр (в красной оправе) на объектив и закрутите красное фиксирующее кольцо до упора по часовой стрелке.
- 2. Снимите с высокотемпературного фильтра красное

фиксирующее кольцо.

Процедура снятия:

- 1. Установите на защитный фильтр красное фиксирующее кольцо.
- 2. Поверните фиксирующее кольцо против часовой стрелки и снимите защитный фильтр.

После установки/снятия высокотемпературного фильтра активируйте/деактивируйте высокотемпературный диапазон измерений (**350,0…550,0**°С, см. Диапазон измерений стр. XX), в противном случае точность измерения не гарантируется.

#### **Установка переходника штатива**

Тепловизор может быть установлен на штатив testo с помощью переходника (принадлежность). Также можно использовать отдельно приобретаемый стандартный штатив. Замена аккумулятора на установленном на штатив тепловизоре невозможна.

- 1. Установите переходник штатива на нижний конец ручки и затяните его с помощью специального ключа (ИСО 2936, размер 4).
- 2. Вставьте тепловизор в установочную пластину штатива testo и зафиксируйте его. Или установите тепловизор на отдельно приобретаемый стандартный штатив (с винтовым фиксатором).

#### **Установка защитного чехла "Softcase"**

Чехол Softcase сочетает в себе функции защиты прибора, солнцезащитного козырька и функции транспортировочного кейса (с ремнём).

- 1. Наденьте Softcase на тепловизор сверху (1) и натяните обе стороны Softcase на дисплей (2).
- 2. Проденьте липкую полоску между двумя пластинами (3) и соедините её концы (4).

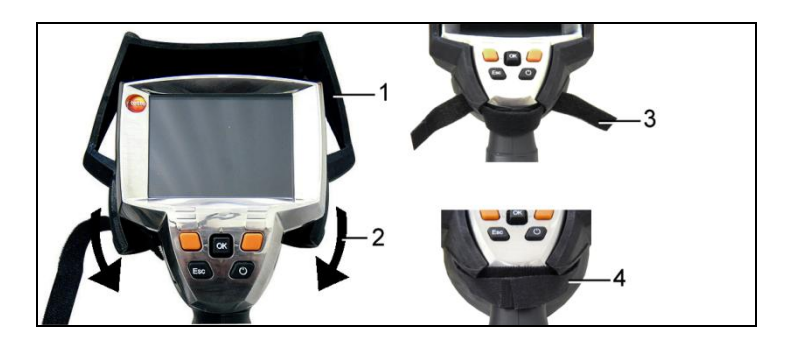

#### **Замена объектива (только для testo 875-2).**

Допускается использовать только объективы, откалиброванные с соответствующим тепловизором. Серийный номер объектива должен соответствовать серийному номеру прибора, см. Оптика стр. [38.](#page-36-0) Активация объектива происходит автоматически (не для США).

- > Перед сменой объектива отключите прибор.
- > Не допускайте выпадения объектива: Держите прибор объективом вверх.
- 1. Закрутите фиксирующее кольцо объектива против часовой стрелки (прим. 2 см).
- 2. Выкрутите объектив.
- 3. Установите новый объектив и совместите белые отметки на объективе с отметками на приборе.
- 4. Поверните фиксирующее кольцо объектива по часовой стрелке до упора.

Неиспользуемые объективы необходимо хранить в специальных футлярах в кейсе прибора.

> Закрутите фиксирующее кольцо объектива по часовой стрелке, поместите объектив в футляр и закройте его.

Следующие шаги относятся только к США:

- 5. Запишите или запомните серийный номер (**Serial no.**) который отображен на объективе.
- **6. Нажмите [**  $\mathbf{C}$ **]**

Если Вы меняете широкоугольный объектив на телеобъектив или наоборот:

- Отобразится информационное сообщение **Нет объектива/неправильный объектив**.
- > Нажмите**[OK]** для подтверждения

**Если Вы меняете широкоугольный объектив на другой широкоугольный объектив, либо телеобъектив на другой телеобъектив:**

> **[OK]**| **Кофигурация**|**[OK]**|**Оптика**|**[OK]**

Откроется диалоговое окно **Оптика**.

7. Двигайте джойстик вверх/вниз для выбора типа используемого объектива.

- Выбранный объектив будет выделен оранжевым

- 8. Нажмите функциональную кнопку **[Применить]**
	- Появится информационное сообщение **Перезагрузите прибор.**
- 9. Нажмите **[ <sup>1</sup>**

- Прибор выключится

> Для включения прибора: нажмите **[ ]**

#### **Включение/выключение тепловизора**

- 1. Снимите защитную крышку объектива.
- 2. Нажмите**[ ]**.
- На дисплее будет показан стартовый экран. На экран будут выведены сведения об области применения и версии микропрограммы тепловизора.
- По окончании инициализации будет открыт вид представления измерений.
- Примерно каждые 60 сек. выполняется автоматическое обнуление тепловизора. Выполнение данной операции сопровождается "щелчком". В ходе её выполнения изображение «замораживается».
- > Выключение: Нажмите **[ ]**.
- Дисплей погаснет, и тепловизор будет выключен.

#### <span id="page-21-0"></span>**Ручная фокусировка изображения**

> Вращайте **Кольцо фокусировки** объектива для фокусировки изображения.

#### **Запись (фиксация/сохранение) изображения**

- 1. Нажмите **[Триггер]**.
- Изображение будет зафиксировано.

Если изображение необходимо сохранить, то требуемый путь сохранения можно задать с помощью левой кнопки быстрого выбора **Папка [Folder]**. См. Выбор места сохранения снимка (Папка) стр. [44.](#page-42-0)

- Будет показано инфракрасное или инфракрасное/реальное изображение: Будет сохранено инфракрасное изображение, а реальное изображение будет сохранено в тот же файл в качестве приложения к инфракрасному изображению $^{\rm 1}$ .
- Будет показано реальное изображение: Будет сохранено реальное изображение.
- 2. Сохранение изображения: Ещё раз нажмите **[Триггер]** или: Нажмите **[OK]**. **или**

Отмените сохранение изображения: Нажмите **[ESC]**.

 $\mathbf i$ В связи с ограничениями файловой системы карты памяти, максимальное количество изображений, которые могут быть сохранены в одну папку (включая корневую папку Root) – 511 файлов. При необходимости сохранить большее количество файлов, необходимо создать дополнительные папки на карте памяти, используя меню тепловизора.

#### **Знакомство с кнопками быстрого выбора**

Для кнопки быстрого выбора могут быть назначены наиболее часто используемые функции для обеспечения к ним прямого доступа.

Заводские настройки:

- Левая кнопка быстрого выбора: **Шкала [Scale]**.
- Правая кнопка быстрого выбора: **Тип снимка [Image type]**.

l

<sup>&</sup>lt;sup>1</sup> Все сохраненные изображения будут показанные в галерее в режиме «картинка в картинке».

#### **А** опасность

l

#### **Поражение глаз пучком лазерного луча!**

- > Не смотрите на пучок лазера.
- > Не наводите лазер на людей.

#### **Перепрограммирование функций кнопок быстрого выбора**

- 1. Переведите **Джойстик** влево или вправо для открытия списка **Конфигруация кнопок** (**Configuration key)** для доступа к левой или правой кнопке быстрого выбора.
- 2. Переведите **Джойстик** вверх/вниз для выбора нужной функции.

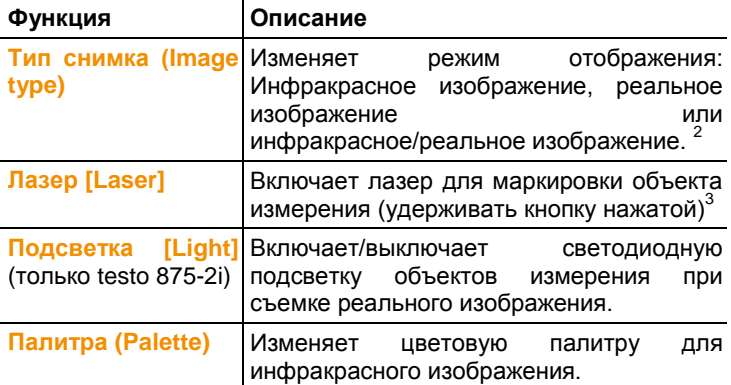

<sup>&</sup>lt;sup>2</sup> У реального изображения и инфракрасного объектива – различные углы обзора, благодаря пространственному разделению. Между областями изображений нет полного соответствия (параллактическая погрешность).

<sup>&</sup>lt;sup>3</sup> Лазер и объектив имеют разные углы обзора в виду различного расположения на приборе. Лазерная метка и центр изображения не будут полностью совпадать (параллактическая погрешность).

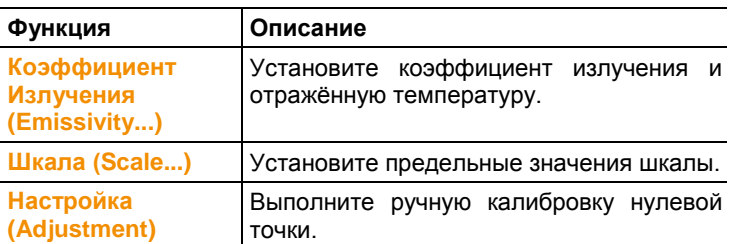

3. Нажмите **[ОК]**, чтобы активировать выбранную функцию.

#### **Навигация в меню**

- 1. Нажмите кнопку **[OK]**.
- Будет открыто **Меню**.
- 2. Выберите навигацию/функцию:
	- Передвиньте **Джойстик** вверх или вниз для выбора элемента меню.
	- Нажмите **[OK]** для подтверждения выбора. Или для элементов меню, отмеченных стрелкой (►): Передвиньте **Джойстик** вправо.
	- Передвиньте **Джойстик** влево для возврата к предыдущему уровню меню.
	- Нажмите **[OK]** для выбора функции.
	- Нажмите **[ESC]** для отмены данного процесса и перехода в Режим измерений.
- В зависимости от выбранного элемента меню либо нажмите **[OK]** для выполнения настроек, либо откройте подменю/диалог. См. Функции меню… стр. [27.](#page-25-1)

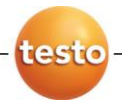

# <span id="page-25-0"></span>**6 Использование прибора**

## <span id="page-25-1"></span>**6.1. Функции меню**

### <span id="page-25-2"></span>**6.1.1. Функции измерений**

#### **1-точечное измерение**

**1-точечное измерение** – это стандартная функция измерения.

Если данная функция активирована ( $\blacktriangledown$ ), то с помощью кнопок быстрого выбора можно выбрать любые доступные параметры.

#### > **[OK]** | **Измерения** | **[OK]** | **1-точечн. изм.** | **[OK]**.

При активированном **1- точечн. Изм**. перекрёстный курсор на остановленных или сохранённых изображениях можно перемещать с помощью **Джойстика** для считывания показаний температуры для отдельных участков. При работе с сохранённым изображениями необходимо активировать **1-точечное измерение** с использованием меню соответствующего открытого изображения.

#### **2-точечное измерение**

Режим **2-точечное измерение** имеет 2 перекрестных курсора с индивидуальными показаниями температуры. При активации данной функции ( ) кнопки быстрого выбора принимают функции **Температура 1** и **Температура 2**.

При работе с зафиксированным изображением перемещение курсора возможно только для выбранной температуры (1 или 2).

При работе с сохраненным изображением функция **2-точечное измерение** должна быть активирована с использованием меню соответствующего открытого изображения.

#### **[OK]** | **Измерения** | **[OK]** | **2-точечн. изм.** | **[OK]**.

Влево/вправо либо кнопки быстрого выбора **Температура 1/Температура 2**: выбор одного из 2х курсоров.

- Активный курсор будет выделен красным цветом

Используйте **Джойстик** перемещая активный курсора, для считывания температуры нужного участка термограммы.

#### **Холодная/Горячая точка**

**Горячая-/Холодная точка (Cold-/Hotspot)** служит для индикации на дисплее точек с минимальной и максимальной температурой. При активированной функции Холодной/Горячей точке ( ) для функций **Горячая точка** и **Холодная точка** могут быть назначены соответствующие кнопки быстрого выбора без возможности дальнейшего переназначения функций данных кнопок.

Остановленные изображения позволяют перемещать перекрёстный курсор и обеспечивают видимость мин./макс. точки. Мин./макс. точка не сохраняется.

При работе с сохранённым изображениями, необходимо активировать **Гор.-/Хол. точка** для соответствующего открытого изображения.

- > **[OK]** | **Измерения** | **Гор.-/Хол. точка** | **[OK]**.
- > Выберите левую или правую **Холодная точка** или кнопку быстрого выбора **Горячая точка** для включения/отключения соответствующей функции.

#### **Мин/Макс на участке (только testo 875-2i)**

Функция **Мин/Макс на участке** показывает минимальное и максимальное значение температуры на выбранной области дисплея. Уже выбранную область нельзя отмасштабировать и настроить. Если функция **Мин/Макс на участке** активирована ( $\blacktriangle$ ), то на кнопки быстрого доступа можно назначить функции **Шкала (Scale...)** и **Коэффициент Излучения (Emissivity...)** которые не могут быть изменены в последующем.

На зафиксированном изображении можно перемещать курсор. Значения Мин/Макс температуры на участке сохраняются в каждом изображении.

Для сохраненных изображений: функция **Мин/Макс на участке** должна быть активирована для текущего открытого изображения:

> **[OK]** | **Measurement** | **Min./Max. on area** | **[OK]**.

#### **Изотерма (только testo 875-2i)**

**Изотерма** отображает отдельным цветом распределение в выбранной области конкретного температурного диапазона. Если *Изотерма* выбрана ( ), кнопки быстрого доступа **Изотерма** и **Коэфф.излучения...** могут быть назначены как текущие и не изменяемые в будущем.

В сохраненных изображениях курсоры могут перемещаться

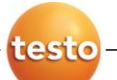

пользователем.

> **[OK]** | **Измерения** | **Изотерма** | **[OK]**.

Для выбора цвета изотермы:

- 1. **[Изотерма]**
- Будет открыт диалог **Изотерма**.
- 2. Переведите **Джойстик** вверх/вниз для выбора: Цвета изотермы (<u> $\Box$ </u>), Нижний предел (**i)**, температурный диапазон  $(\frac{\hat{C}}{2})$  или верхний предел  $(\frac{\hat{C}}{2})$ .
- Выбранный материал будет выделен оранжевым фоном  $\mathbf{d}$ .
- 3. Переведите **Джойстик** вверх/вниз для изменения цвета значения(ий).
- Изменения будут применены немедленно, что, в свою очередь, немедленно отразится на инфракрасном изображении на дисплее.
- 4. Закройте диалог нажатием **[OK]** или **[Esc]**.
- Изменения сохранены.

#### **Влажность (только для testo 875-2i)**

Значения температуры и влажности окружающей среды вводятся вручную или измеряются радиозондом влажности (опционально) используемым для вычисления относительной поверхностной влажности для каждого пикселя. Значения отображаются как участки с повышенной влажностью. Специальная цветовая палитра указывает, какие участки подвержены риску образования плесени:

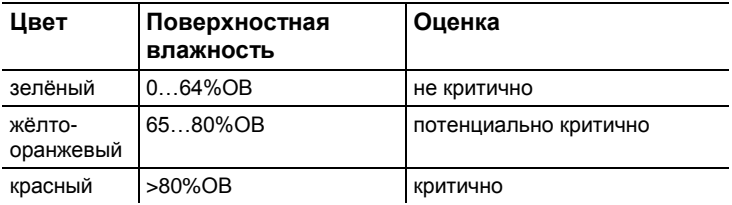

Если данная функция активна  $(\checkmark)$ , то для кнопок быстрого выбора могут быть назначены функции **Humidity**(только если нет зарегистрированных радиозондов влажности) и **Emission level...**

Значения относительной влажности и температуры

окружающей среды показываются вверху дисплея.

- 1. **[OK]** | **Measurement (Измерение)** | **[OK]** | **Humidity (Влажность)** | **[OK]**.
- Если зарегистрирован радиозонд: нет необходимости в дополнительной информации.
- Если радиозонд не зарегистрирован: будет открыт диалог **Humidity (Влажность)**. Здесь пользователь может ввести значения температуры и влажности окружающей среды.
- 2. Переведите **Джойстик** вверх/вниз для выбора требуемого параметра.
- Выбранный параметр будет выделен оранжевой границей.
- 3. Подтвердите выбор нажатием **[OK]**.
- Выбранное значение будет выделено оранжевым фоном.
- 4. Переведите **Джойстик** вверх/вниз для установки требуемого значения. Переведите **Джойстик** вправо/влево между цифрами.
- 5. Подтвердите ввод нажатием **[OK]**.
- 6. Подтвердите настройки нажатием **Применить**.

#### **Функция Solar (Солнечная энергия)**

Для обнаружения и документирования неисправностей в фотоэлектрических системах, можно воспользоваться функцией Solar(Солнечная энергия). Измеренный (при помощи дополнительного прибора) уровень солнечного излучения .<br>может быть введен в прибор в целях документирования. Данное значение сохраняется вместе с ИК-изображением.

Если данная функция активна  $(\check{\phantom{a}})$ , то для кнопок быстрого выбора могут быть назначены функции **Intensity** и **Hotspot** без возможности переназначения в дальнейшем.

Значение интенсивности излучения отображается в верхнем углу дисплея.

- 1. **[OK]** | **Функции измерении** | **[OK]** | **Solar** | **[OK]**.
	- откроется диалоговое окно **Solar**. Можно вводить значение уровня солнечного излучения.
- 2. Подтвердить выбор нажав **[ОК].**
	- выбранное число выделяется оранжевым цветом
- 3. Двигайте **Джойстик** вверх/вниз для установки

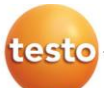

необходимого значения. Двигайте **Джойстик** вправо/влево для переключения между номерами.

- 4. Подтвердите ввод нажатием **[OK]**
- 5. Подтвердите изменение настроек нажатием **[Apply]**

#### <span id="page-29-1"></span>**Измерительный диапазон**

Диапазон измерений можно установить в соответствии с определённой областью применения.

- 1. **[OK]** | **Измерения** | **[OK]** | **Диапазон измерений** (**Measuring range)**.
- 2. Выберите требуемый температурный диапазон и подтвердите выбор нажатием **[OK]**.

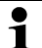

- Для диапазона **350 - 550 °C**:
	- Должен быть установлен высокотемпературный фильтр,см. [Установка/снятие высокотемпературного](#page-18-0)  [фильтра \(только testo](#page-18-0) 875-2i) ст[р.20.](#page-18-0)
	- При перепаде температур свыше 350 K рекомендуем использовать цветовую палитру **Горячий металл**, т.к. она позволяет отобразить «низкие» температуры с максимальным контрастом, см[. Палитра](#page-35-0) стр[. 37.](#page-35-0)

### <span id="page-29-0"></span>**6.1.2. Галерея изображений**

#### **Показать изображения…**

- 1. **[OK]** | **Галерея изображений (Immage gallery)** | **[OK]** | **Показать снимки** (**Show images...)** | **[OK]**.
- Будет открыт диалог **Папка**.
- В верхнем колонтитуле открытой папки буде показано имя открытой папки. **Корень (ROOT)** – это основной каталог (высший уровень).
- Сохранённые данные будут показаны в виде пиктограмм изображений (обзорные изображения). Последнее сохранённое изображение будет показано непосредственно за папками.

Дополнительно:

> Нажмите правую кнопку быстрого выбора **Прокрутка стр. [Page Scroll]** для перехода к прокрутке страниц.

В прокрутке страниц поддерживается навигация по группам

изображений/папкам 3 x 3 (постраничная навигация). Для выбора/открытия изображения/папки необходимо перейти обратно в режим **Один.снимок (Single image)**.

- 2. Навигация:
	- В режиме прокрутки страниц: Переведите **Джойстик**  вверх/вниз между страницами.
	- В режиме одинарного изображения Переведите **Джойстик** вверх/вниз/вправо/влево для выбора пиктограммы изображения/папки (с границами).
	- Откройте выбранную папку нажатием **[OK]**.
- 3. В режиме одинарного изображения: Нажмите **[OK]** для открытия выбранной пиктограммы. Нажмите **Галерея** для возврата к обзору изображения.

#### **Удаление изображения**

- 1. В режиме одинарного изображения: Выберите изображение (с оранжевыми границами) или выберите открытое изображение.
- 2. Нажмите **Удалить** для удаления выбранного или открытого изображения.
- Будет показан запрос подтверждения удаления изображения.
- 3. Подтвердите форматирование нажатием **[OK]** или отмените процесс форматирования нажатием **[Esc]**.

#### <span id="page-30-0"></span>**Создание новой папки**

- 1. В диалоге **Папка**: Джойстиком выберите **Новая папка** и подтвердите выбор нажатием**[OK]**.
- Будет открыт диалог **Имя папки**.
- 2. Именование папок: С помощью **Джойстик** выберите требуемые буквы и подтвердите выбор нажатием**[OK]**.

Имя папки может содержать до 8 символов. Ошибочно введённые символы можно удалить с помощью правой кнопки быстрого выбора **[◄C]**.

3. Для создания папки нажмите левую кнопку быстрого выбора **Создать папку [Create Folder]**.

#### **Удалить всё**

1. **[OK]** | **Галерея снимков** | **[OK]** | **Стереть все [OK]**.

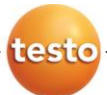

- Будет показан запрос подтверждения удаления всех файлов на карте памяти.. Папки удалены не будут.
- 2. Подтвердите удаление нажатием **[OK]** или отмените процесс удаления нажатием **[Esc]**.

### <span id="page-31-0"></span>**6.1.3. Шкапа**

#### **Установка предельных значений шкалы**

Предельные значения могут устанавливаться как автоматически (непрерывная автоматическая регулировка по текущим минимальным/максимальным значениям), так и вручную. Предельные значения шкалы могут устанавливаться в пределах активированного диапазона измерений (см. [Измерительный диапазон](#page-29-1) стр. [31\)](#page-29-1). Все температурные значения, находящиеся ниже или выше предельного значения, будут показаны в том же цвете, что и предельное значение (в зависимости от выбранной цветовой гаммы, см. [Палитра](#page-35-0) стр. [37\)](#page-35-0). Таким образом, не актуальные температурные диапазоны можно скрыть.

- 1. **[OK]** | **Шкала…** | **[OK]**.
- Будет открыт диалог **Установить шкалу (Set scale)**.
- 2. Переведите **Джойстик** влево/вправо для выбора требуемого параметра: Автоматическая настройка шкалы  $\binom{1}{1}$ , мин. значение ( $\binom{1}{1}$ , температурный диапазон  $\binom{1}{1}$  или макс. значение  $(\cdot)$
- Выбранный параметр будет выделен оранжевой границей  $\Box$ ).
- 3. При выбранном мин. значении, температурном диапазоне или макс. значении: Переведите **Джойстик** вверх/вниз для изменения значения/значений.
- Изменения будут применены немедленно, что, в свою очередь, немедленно отразится на инфракрасном изображении на дисплее.
- 4. Закройте диалог нажатием **[OK]** или **[Esc]**.
- Изменения сохранены.

## <span id="page-31-1"></span>**6.1.4. Дисплей...**

#### **Выбор параметров дисплея**

Вид представления на дисплее настраивается путём отображения/скрытия следующих элементов: Перекрёстный курсор, температурная шкала и кнопки быстрого выбора.

Для отображения скрытых функциональных кнопок нужно повторно нажать кнопку быстрого выбора: Первым нажатием кнопки функциональные клавиши будут заново выведены на дисплей. Для запуска функции необходимо повторное нажатие кнопки.

- 1. **[OK]** | **Дисплей (display)…** | **[OK]**.
- Будет открыт диалог **Опции дисплея (Display options)**.
- 2. Переведите **Джойстик** вверх/вниз для выбора требуемого параметра.
- Выбранный параметр будет выделен оранжевой границей  $\mathbb{L}$ .
- 3. Активируйте  $(\check{\hspace{1cm}})$  или деактивируйте  $(\Box)$  параметр нажатием **[OK]**.
- 4. Подтвердите настройки нажатием кнопки быстрого выбора **[Применить] или**

Отмените настройки нажатием **[Esc]**.

### <span id="page-32-0"></span>**6.1.5. Коэффициент излучения...**

#### **Коэффициент излучения**

Коэффициент излучения – это способность тела излучать электромагнитные волны. Данный параметр зависит от определённого материала и подлежит корректировке для получения правильных результатов измерений.

Неметаллические материалы (бумага, керамика, древесина и лакокрасочные материалы), пластик и продукты питания имеют высокий коэффициент излучения, что указывает на простоту измерения поверхностной температуры по инфракрасному излучению.

Для инфракрасных измерений плохо подходят яркие металлы и оксиды металлов, благодаря низкому или неоднородному коэффициенту излучения. Здесь необходимо учесть высокую неточность измерений. Выходом из такой ситуации может служить использование покрытий, повышающих коэффициент излучения, например, краска или повышающая коэффициент излучения клейкая плёнка (№ заказа 0554 0051), которые наносятся на объект измерений.

В следующей таблице приводятся стандартные коэффициенты излучения наиболее важных материалов. Эти значения могут использоваться в качестве контрольных значений при

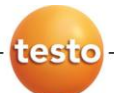

установке пользовательских настроек.

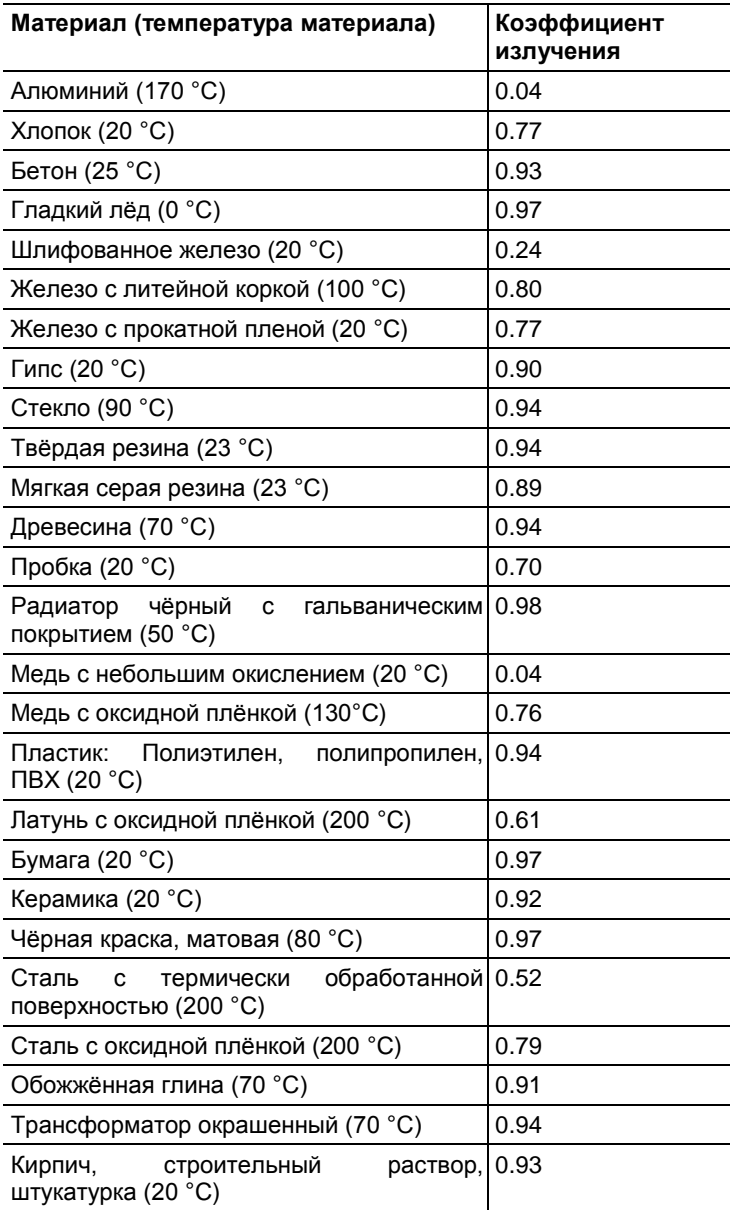

#### **Отражённая температура**

Отраженная температура рассчитывается с помощью поправочного коэффициента, принимая во внимание низкий коэффициент излучения, при этом точность измерения температуры с помощью инфракрасных приборов повышается. В большинстве случаев, отражённая температура совпадает с температурой окружающего воздуха. Значения температуры источников тепла определяются (например, с помощью шарового термометра) и могут быть использованы только в тех случаях, когда объекты с высокими коэффициентами излучения и более высокими значениями температуры против значений температуры измеряемых объектов находятся в непосредственной близости от последних. Отражённая температура лишь в незначительной степени влияет на объекты с высокими коэффициентами излучения.

#### <span id="page-34-0"></span>**Установка коэффициента излучения и отражённой температуры**

Можно использовать либо пользовательский коэффициент излучения, либо коэффициенты излучения 8 материалов из памяти прибора.

Отражённая температура может устанавливаться отдельно.

 $\bullet$ Названия материалов в списке выборки определяются Ť на языке, выбранном пользователем, в ходе вводе тепловизора в эксплуатацию. При последующей смене языка прибора эти названия не будут переведены на вновь выбранный язык.

Из существующего списка можно с помощью компьютерного программного обеспечения импортировать в прибор названия других материалов. В этом случае, язык названий материалов будет соответствовать языку операционной системы компьютера.

- 1. **[OK]** | **Коэф.излучения…** | **[OK]**.
- Будет открыт диалог **Коэф.излучения…**
- 2. Переведите **Джойстик** вверх/вниз для выбора требуемого материала.
- Выбранный материал будет выделен оранжевым фоном ( $\Box$ ). Соответствующие коэффициенты излучения будут показаны справа от материалов.
- 3. Переведите **Джойстик** вправо для перехода к настройке коэффициента излучения (данная операция доступна только при выбранном параметре **Зад.пользователем**

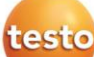

**(User defined)** ) или (**Отраж.температура.**).

- Выбранный параметр будет выделен оранжевой границей  $\mathbb{L}$
- 4. Подтвердите выбор нажатием **[OK]**.
- Выбранная цифра будет выделена оранжевым фоном (
- 5. Переведите **Джойстик** вверх/вниз для установки требуемого значения. Переведите **Джойстик** вправо/влево между цифрами.
- 6. Подтвердите ввод нажатием **[OK]**.
- 7. Подтвердите настройки нажатием **Применить**.
- Изменения сохранены.
- Выбранный коэффициент излучения (Е) будет показан в правой нижней части дисплея в виде представления измерений.

### <span id="page-35-0"></span>**6.1.6. Палитра**

#### **Смена цветовой палитры для инфракрасного изображения**

Для выбора доступно 10 палитр. Палитра **Горячий металл** предназначена для измерений в высокотемпературном диапазоне («низкая» температура отображается с наибольшим контрастом

Активный на текущий момент параметр будет отмечен  $\phi$ лажком  $(\blacktriangleright)$ .

- 1. **[OK]** | **Палитра**| **[OK]**.
- 2. Переведите **Джойстик** вверх/вниз для выбора требуемого параметра.
- 3. Подтвердите выбор нажатием **[OK]**.

### <span id="page-35-1"></span>**6.1.7. Конфигурация**

#### **Дата/время...**

Установка даты и времени. Формат даты и времени будет соответствовать выбранному языку прибора.

- 1. **[OK]** | **Конфигурация …** | **[OK]** | **Дата/время…** | **[OK]**.
- Будет открыт диалог **Уст. даты/времени**.
- 2. Переведите **Джойстик** вверх/вниз для выбора требуемого параметра.
- Выбранный параметр будет выделен оранжевой границей  $\mathbf{d}$ .
- 3. Подтвердите выбор нажатием **[OK]**.
- Выбранная цифра будет выделена оранжевым фоном ( $\Box$ ).
- 4. Переведите **Джойстик** вверх/вниз для установки требуемого значения. Переведите **Джойстик** вправо/влево для выбора цифр.
- 5. Подтвердите ввод нажатием **[OK]**.
- 6. Подтвердите настройки нажатием **Применить**.

#### **Региональные настройки…**

Установка языка прибора и единиц измерения температуры.

- 1. **[OK]** | **Конфигурация…** | **[OK]**.| **Настройки страны (Country settings )…** | **[OK]**.
- Будет открыт диалог **Настройки страны**.
- 2. Переведите **Джойстик** вверх/вниз для выбора требуемого параметра.
- Выбранный параметр будет выделен оранжевой границей  $\Box$ ).
- 3. Подтвердите выбор нажатием **[OK]**.
- Выбранная настройка будет выделена оранжевым фоном  $\Box$ ).
- 4. Переведите **Джойстик** вверх/вниз для изменения настройки.
- 5. Подтвердите ввод нажатием **[OK]**.
- 6. Подтвердите настройки нажатием **Применить**.

#### <span id="page-36-0"></span>**Оптика...**

Будут показаны объективы, подходящие для использования с данным прибором. Допустимо использование только показанных здесь объективов.

testo 875-2i: Будет показан высокотемпературный фильтр, зарегистрированный в приборе. При использовании другого высокотемпературного фильтра заявленная погрешность измерения не гарантируется.

> **[OK] Конфигурация…** | **[OK]** | **Oптика…** | **[OK]**.

С помощью функции **Защитный фильтр** можно установить параметр для работы с использованием или без

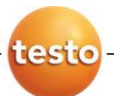

использования защитного фильтра. Убедитесь в том, что данный параметр установлен правильно во избежание искажений результатов измерений.

- > Нажмите **[OK]** для активации (  $\blacktriangledown$  ) или деактивации ( параметра **Защитный фильтр**.
- Если активирован данный параметр, то в нижнем правом углу дисплея будет показан символ  $\left(\bigcup_{i=1}^{n} x_i\right)$ .

#### **Функция SuperResolution (опция)**

SuperResolution это технология для улучшения качества изображения**.** При съемке с данной опцией, в тепловизоре сохраняется последовательность из нескольких изображений используемая в дальнейшем для вычисления изображения высокой четкости при помощи ПО на компьютере (без интерполяции). Число пикселей увеличивается в 4 раза, в то время как геометрическое разрешение (IFOV) увеличивается в 1.6 раз.

Для использования данной функции, тепловизор необходимо держать в руках (не использовать штатив).

Данная функция доступна как дополнительная опция ĭ. (артикул № 0554 7806) и должна быть активирована для дальнейшего использования.

Активация опции:

 $\bullet$ 

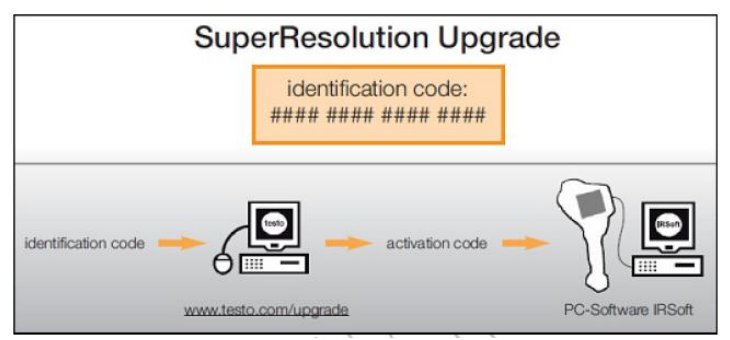

Вы получите конверт с кодом доступа (**identification code**), который Вы должны ввести на сайте **[www.testo.com/upgrade](../../../../Готовые/IM_testo_875_0970%208750_ru/www.testo.com/upgrade)**.

Когда все необходимые данные будут введены, будет сгенерирован код активации (**activation code**), который может быть использован для активации функции при помощи программы IRSoft. Пожалуйста соблюдайте все требования по установке и шаги описанные на веб-сайте, либо в высланном вам по электронной почте письме.

Активация/Деактивация функции в приборе:

- 1. **[OK]** | **Configuration…(Конфигурация...)** | **[OK]** | **SuperResolution** | **[OK]**.
- 2. Нажать **[OK]** для активации ( ) либо деактивации ( функцию **SuperResolution**.
- 3. Подтвердите настройку **[Применить]**

Когда вы сохраните изображение, будет показано информационное окно с именем файла изображения. Если функция SuperResolution активирована( ),то после имени файла будет показана надпись **SR**.

#### **Режим энергосбережения…**

Для повышения ресурса работы аккумулятора можно установить соответствующие параметры.

- 1. **[OK]** | **Конфигурация…** | **[OK]** | **P…** | **[OK]**.
- Будет открыт диалог **Режим энергосбрежения**.
- 2. Переведите **Джойстик** вверх/вниз для выбора требуемого параметра.
- Выбранный параметр будет выделен оранжевой границей  $\Box$ ).
- 3. Подтвердите выбор нажатием **[OK]**.
- **Подсветка дисплея**: Выбранная настройка будет выделена оранжевым фоном и может быть изменена  $(\Box)$ .
- > Переведите **Джойстик** вверх/вниз для изменения настройки. Подтвердите ввод нажатием **[OK]**.
- **Выключение Дисплея** или **Выкл.тепловизора**: Выбранный параметр можно активировать или деактивировать.
- > Нажмите **[OK]** для активирования ( ) или деактивирования ( ) данной функции.
	- Активирование данного параметра позволяет устанавливать период времени до отключения.
	- > Переведите **Джойстик** вправо и нажмите **[OK]**. Переведите **Джойстик** вверх/вниз для изменения настройки. Подтвердите ввод нажатием **[OK]**.

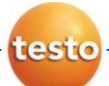

4. Подтвердите настройки нажатием **Применить**.

#### <span id="page-39-0"></span>**Радио…(только для testo 875-2i)**

Радиозонд влажности может быть зарегистрирован в приборе.

Функция **Радио…** может быть выбрана, только если радиомодуль подключен (аксессуар), см. **Ошибка! Источник ссылки не найден.** стр.**Ошибка! Закладка не определена.**

Каждый радиозонд имеет идентификационный номер (RFID). Он состоит из трехзначной номера RFID на зонде и позиции переключателя в аккумуляторном отсеке радиозонда (**H** или **L**).Для того что бы зарегистрироваться в приборе, радиозонд должен быть включен и скорость передачи данных должна быть установлена на 0,5 секунд. Это проделывается коротким нажатием кнопки вкл/выкл во время включения(см. также инструкцию по использованию радиозонда)

1. **[OK]** | **Конфигурация…** | **[OK]** | **Радио…** | **[OK]**.

- Будет открыт диалог **Радио…**

- Отобразится идентификационный номер найденного радиозонда

Если радиозонд не найден, то этому могут быть несколько причин:

- Радиозонд не включен, либо села батарея радиозонда.  $\bullet$
- Радиозонд вне зоны доступа прибора
- Присутствуют источники помех, влияющие на передачу радиосигнала (железобетон, металлические объекты, стены или другие барьеры, между передатчиком и приемником, другие передатчики, работающие на той же частоте, сильные электромагнитные поля)

> В случае необходимости: Исправьте возможные причины возникновения ошибок в радиопередаче.

- 2. Нажмите **[OK]** для того что бы разрешить ( ) или запретить ( $\Box$ ) подключение по радио.
- 3. Переведите **Джойстик** вправо, чтобы переключиться на список найденных радиозондов
- 4. Двигайте **Джойстик** вверх/вниз для выбора радиозонда.

- Выбранный зонд выделиться оранжевым (

5. Подтвердите выбор кнопкой **[Применить]**.

 $\bullet$ Ť

В случае отсутствия данных во время измерения:

> Проверьте возможные причинны возникновения

проблем, описанные выше

#### **Настройки звука…(только testo 875-2i)**

Можно устанавливать громкость записи и воспроизведения звука.

- 1. **[OK]** | **Конфигурация…** | **[OK]** | **Настройки звука…** | **[OK]**.
- Будет открыт диалог **Настройки звука...**
- 2. Переведите **Джойстик** вверх/вниз для выбора требуемой настройки.
- Выбранная настройка будет выделена оранжевым фоном и может быть изменена  $(\Box)$ .
- 3. Переведите **Джойстик** вверх/вниз для изменения настройки.
- 4. Подтвердите настройки нажатием **[Применить]**

#### **Форматирование…**

Карта памяти может быть отформатирована. В ходе форматирования все сохранённые на карте SD данные могут быть утрачены.

- 1. **[OK]** | **Конфигурация…** | **[OK]** | **Форматирование…** | **[OK]**.
- Будет показан запрос подтверждения форматирования карты.
- 2. Подтвердите форматирование нажатием **[OK]** или отмените процесс форматирования нажатием **[Esc]**.

#### **Возврат к заводским настройкам**

Имеется возможность сброса настроек прибора для возврата к заводским настройкам. Не будут сброшены настройки "Дата/время" и "Установка страны".

Примите к сведению: После возврата к заводским настройкам нумерация изображений будет начата заново. При сохранении изображений те изображения, которые были сохранены, будут перезаписаны изображениями с идентичными номерами!

- > Во избежание возможной перезаписи изображений перенесите все сохранённые изображения на компьютер перед возвратом прибора к заводским настройкам.
- 1. **[OK]** | **Конфигурация…** | **[OK]** | **Заводские установки…** | **[OK]**.

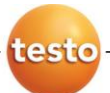

- Будет показан диалог подтверждения возврата прибора к заводским настройкам.
- 2. Подтвердите возврат к заводским настройкам нажатием **[OK]** или отмените процесс возврата к заводским настройкам нажатием **[Esc]**.

## <span id="page-41-0"></span>**6.2. Измерение**

#### **ОСТОРОЖНО**

**Повреждение инфракрасного сенсора тепловым излучением от нагретых объектов.** 

- > testo 875i без высокотемпературного фильтра: Не проводите замеры, если температура объектов выше 500  $^{\circ}$ C.
- > testo 875-2i с высокотемпературным фильтром: Не проводите замеры, если температура объектов выше 800 °С
- $\mathbf i$ При активном высокотемпературном измерительном диапазоне (**350.0 - 550.0** °C), заявленная погрешность не соблюдается при температуре ниже 350 °C, так как данный диапазон не калибруется производителем.
- $\mathbf i$ testo 881-2i: При измерениях нагретых тел выше 350 °C всегда устанавливайте высокотемпературный фильтр

#### **Важные условия проведения измерений**

Для получения фактически значимых результатов измерений необходимо обеспечить следующие условия.

Измерение влажности (только для testo 875-2i):

• Аккуратно подвигайте в воздухе зонд измерения влажности для сокращения периода выравнивания. Избегайте источников помех (например, выдыхаемого воздуха).

Строительная термография и исследование строительных конструкций:

- Необходимо наличие значительной разницы между  $\bullet$ внутренней и наружной температурами (идеальные условия: > 15 °C/> 27 °F).
- Требуемые погодные условия, отсутствие интенсивного

солнечного освещения, отсутствие выпадения осадков и отсутствие сильного ветра.

Для обеспечения наивысшего уровня точности тепловизору требуется период выравнивания, по меньшей мере, 5 мин. после включения.

#### **Важные настройки**

Перед записью изображения проверьте правильность установки защитного фильтра во избежание искажений результатов измерений, см. [Оптика...](#page-36-0) стр[. 38.](#page-36-0)

Перед сохранением изображения убедитесь в надлежащей фокусировке (фокусе изображения), см. [Ручная фокусировка](#page-21-0)  [изображения](#page-21-0) стр. [23.](#page-21-0)

Изображения без надлежащей фокусировки не подлежат корректировке фокуса в дальнейшем.

Для получения точных показаний необходимо правильно установить коэффициент излучения и значение отражённой температуры. см. [Установка коэффициента излучения и](#page-34-0)  [отражённой температуры](#page-34-0) стр. [36.](#page-34-0) При необходимости выполнение последующих регулировок возможно с использованием компьютерного программного обеспечения.

При активированной автоматической настройке шкалы выполняется непрерывная регулировка мин./макс. значений цветовой шкалы для текущего измеряемого изображения. Таким образом, цвет, который необходимо присвоить определённому значению температуры, будет постоянно изменяться. Для возможности сравнения нескольких изображений по цветам потребуется ручная установка фиксированных значений шкалы. См. [Шкала...](#page-31-0) стр. [33.](#page-31-0)

#### <span id="page-42-0"></span>**Выбор каталога хранения (папки):**

- 1. При остановленном изображении (зафиксированном изображении): Нажмите кнопку быстрого выбора **[Папка]**.
- Будет открыт диалог **Папка**.

Для создания новой папки см. [Создание новой папки](#page-30-0) стр. [32.](#page-30-0)

- 2. Джойстиком выберите новую папку и откройте её нажатием **[OK]**.
- В верхнем колонтитуле открытой папки буде показано имя открытой папки.
- 3. Нажмите левую кнопку быстрого выбора **[Применить]** для выбора открытой папки.

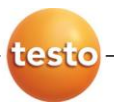

#### **Запись/воспроизведение звуковых комментариев (только testo 875-2i)**

Звуковой комментарий возможно записать только для зафиксированного изображения. Воспроизведение звука возможно для зафиксированного изображения и для сохраненного файла.

- 1. При зафиксированном изображении: Нажмите правую кнопку быстрого доступа **[Звук].**
- Будет открыт диалог **Звук**.
- 2. Выберите требуемую настройку джойстиком и подтвердите нажатием **[OK]**.
- Запись звукового комментария:
	- 1. Начать запись: Нажмите **[ ]**.
	- 2. Завершить запись: Нажмите **[ ]**.
	- > Продолжить запись: Нажмите **[ ]** повторно.
- Воспроизведение:
	- 1. Перейти к началу записи: Нажмите **[ ]** повторно.
	- 2. Начать воспроизведение: Нажмите **[ ]**.
	- 3. Завершить воспроизведение: Нажмите **[ ]**.
	- > Продолжить воспроизведение: Нажмите **[ ]**повторно.
- Изменить звуковой комментарий:
	- 1. Выбор места, с которого требуется изменить запись: Начать воспроизведение **[ ]** и отсановить в требуемом месте **[ ]**.
	- 2. Нажмите **[ ]** для перезаписи комментария с требуемого места.
- Удаление звукозаписи:
	- > Нажмите **[ ]**.
	- Запись удалена.
- Выход из звукового диалога:
	- > Нажмите **[ESC]**.

#### **Наведение на измеряемую поверхность**

Наведение на измеряемую поверхность выполняется с помощью лазера.

### $\mathbf{\mathbf{\mathbf{\mathsf{R}}}}$  внимание

**Лазерное излучение опасно для глаз!**

- > Не смотрите в излучатель лазера.
- > Не направляйте луч лазера на людей.

Для изменения функций кнопок быстрого выбора, см. **Ошибка! Источник ссылки не найден.**, стр. **Ошибка! Закладка не определена.**.

>Нажмите с ужержанием **[Лазер].**

 $\cdot$  При активном пазере символ  $(\hat{*})$  булет мигать.

 $\mathbf i$ **Примечание:** Из-за технических особенностей, у лазера и у объектива углы отклонения различны. Таким образом, точка наведения лазера и центральная точка изображения могут не совпадать (ошибка смещения). Таким образом, точка лазера не подходит для метки местоположений, для наведения на которые был использован перекрестный курсор.

# <span id="page-45-0"></span>**7 Техническое обслуживание продукта**

#### **Замена батареи**

Во избежание потери настроек прибора: Выполняйте замену аккумулятора только при установленной в прибор резервной батарее, или при подключённом к блоку питания приборе.

- 1. Нажмите кнопку открытия замка.
- Будет снята фиксация аккумулятора, а аккумулятор будет немного выступать из гнезда. Функция фиксации позволяет предотвратить выпадение аккумулятора.
- 2. Полностью извлеките аккумулятор из гнезда.
- 3. Полностью установите аккумулятор в гнездо заподлицо с нижней частью ручки.
- Тепловизор будет включён автоматически.

#### **Чистка тепловизора**

> При загрязнении корпуса тепловизора протрите его влажной тканью. Не используйте высокоэффективных чистящих средств или растворителей. Можно использовать слабые бытовые чистящие средства и мыльную пену.

#### **Чистка объектива/инфракрасного защитного фильтра**

- > Крупные частицы пыли можно удалить чистой щёткой для чистки оптики (можно приобрести в специализированных магазинах фототоваров).
- > Используйте специальную ткань для протирки объектива для удаления незначительных загрязнений. Не используйте медицинский спирт!

#### <span id="page-45-1"></span>**Замена резервной батареи**

Во избежание потери настроек прибора: Выполняйте замену резервной батареи только при установленном в прибор аккумуляторе, или когда прибор подключён к блоку питания.

- 1. Откройте крышку с левой стороны тепловизора.
- 2. Снимите фиксатор аккумулятора и извлеките резервную батарею из гнезда.

3. Извлеките пустую батарею из гнезда и установите новую батарею (тип – CR 1632).

**ПРИМЕЧАНИЕ Неправильно установленные батареи могут привести к повреждению прибора!** > При установке батарей соблюдайте полярность (полярность указана на этикетке фиксатора батареи).

4. Установите фиксатор батареи в гнездо.

# <span id="page-47-0"></span>**8 Советы и поддержка**

# <span id="page-47-1"></span>**8.1. Вопросы и ответы**

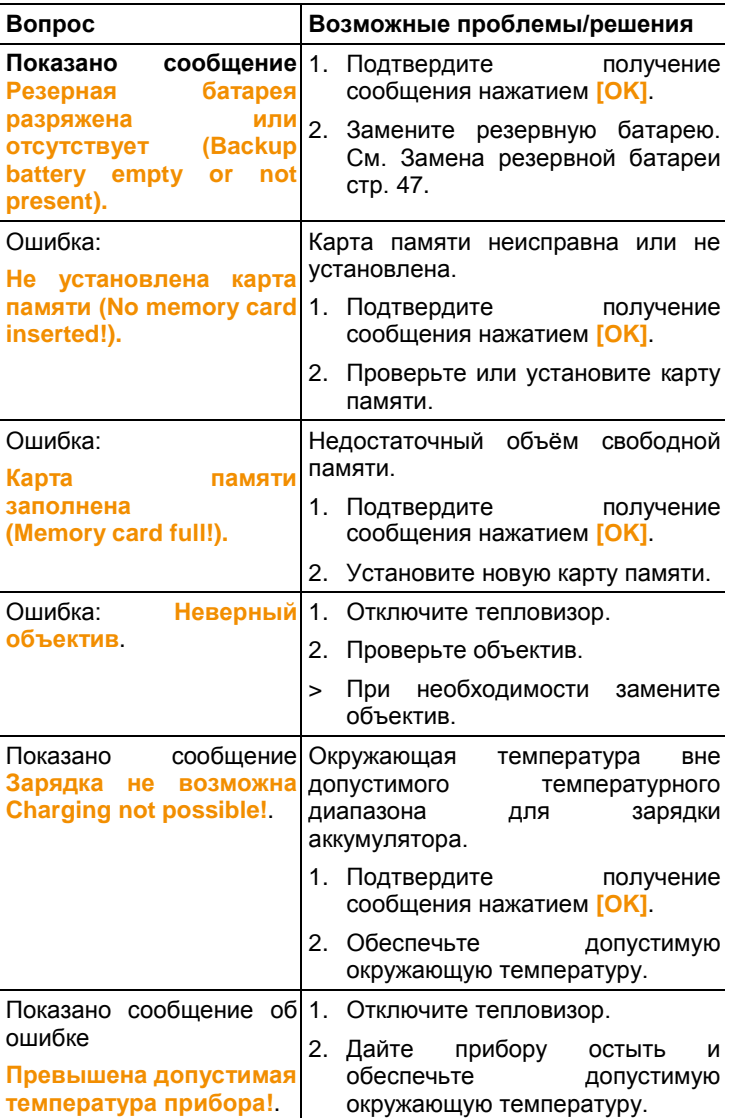

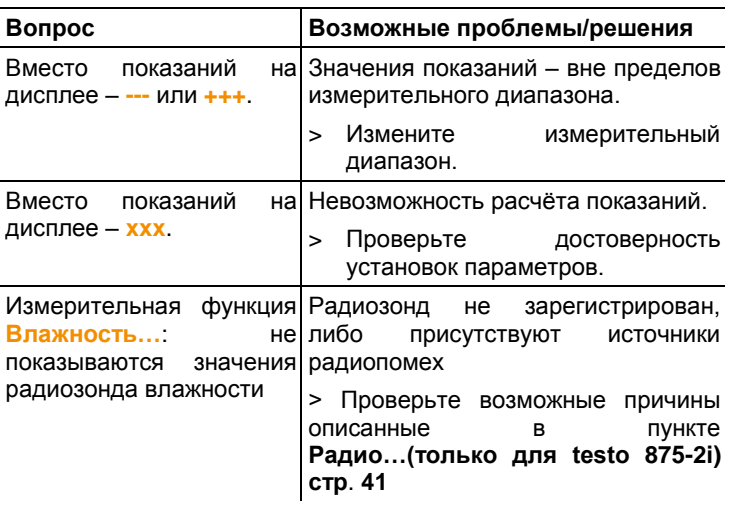

При невозможности получить ответы на возникающие вопросы обратитесь в ближайшее представительство или в Сервисную службу Testo. Контактная информация приведена на последней странице данного документа и на сайте www.testo.ru.

# <span id="page-48-0"></span>**8.2. Принадлежности и запасные части**

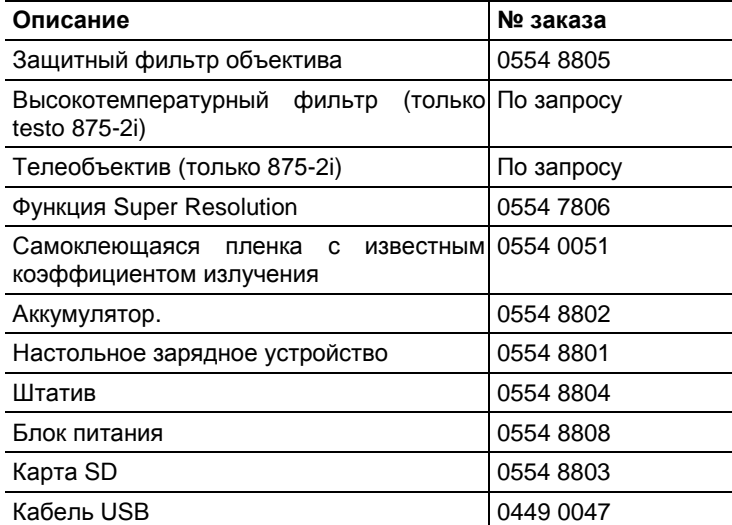

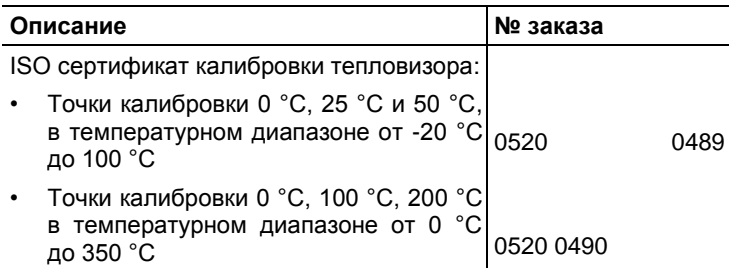

По вопросам приобретения дополнительных аксессуаров и запасных частей см. каталоги продуктов и брошюры, а также посетите веб-сайт: www.testo.ru